# **Buchgestaltung am PC**

Hinweise für Autoren und Herausgeber

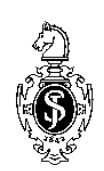

**Springer**

Liebe Autorin, lieber Autor,

Ihr Buch soll rasch und preisgünstig veröffentlicht werden. Einen wesentlichen Teil der Herstellungskosten machen bekanntlich die Satzkosten aus. Durch den Einsatz Ihres Personal Computers (PC) können diese Kosten gesenkt und ein günstiger Ladenpreis des Buches festgelegt werden.

In den folgenden Hinweisen haben wir für Sie (und/oder Ihre Mitarbeiter) die wichtigsten Gestaltungsvorgaben zusammengefasst, die Ihnen helfen sollen, eine gut gestaltete Druckvorlage zu erstellen.

Darüber hinaus erhalten Sie von uns eine **Dokumentvorlage für Word 95, 97 und 2000 sowie Word für Macintosh**, die alle erforderlichen Formatierungen enthält. Bitte verwenden Sie

- für Monographien die Vorlage *SVcrmono.dot,*
- für Beitragswerke die Vorlage *SVcrproc.dot.*

Um Ihnen und uns vermeidbare Nacharbeiten zu ersparen, lesen Sie diese Hinweise bitte aufmerksam durch. Sie wurden mit dieser Vorlage erzeugt und entsprechen in Aufbau, Layout und Typographie genau den erläuterten Vorgaben, sodass sie als Muster für Ihre Buchgestaltung dienen können.

Wenn Sie Fragen haben, zögern Sie nicht, uns anzurufen, um frühzeitig Probleme zu klären und eventuell notwendige Ergänzungen oder Abweichungen zu vereinbaren.

So können Sie uns erreichen:

Name:

Telefon:

Fax:

E-Mail:

## **Inhalt**

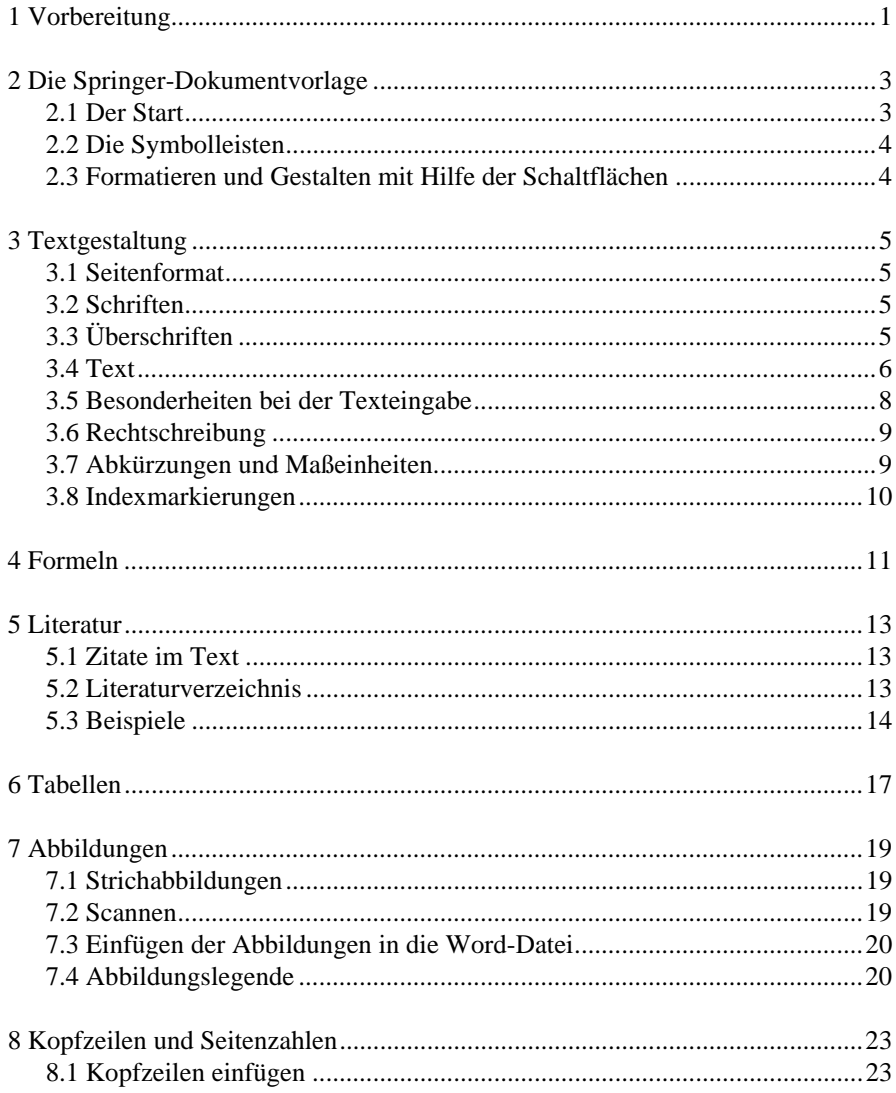

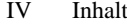

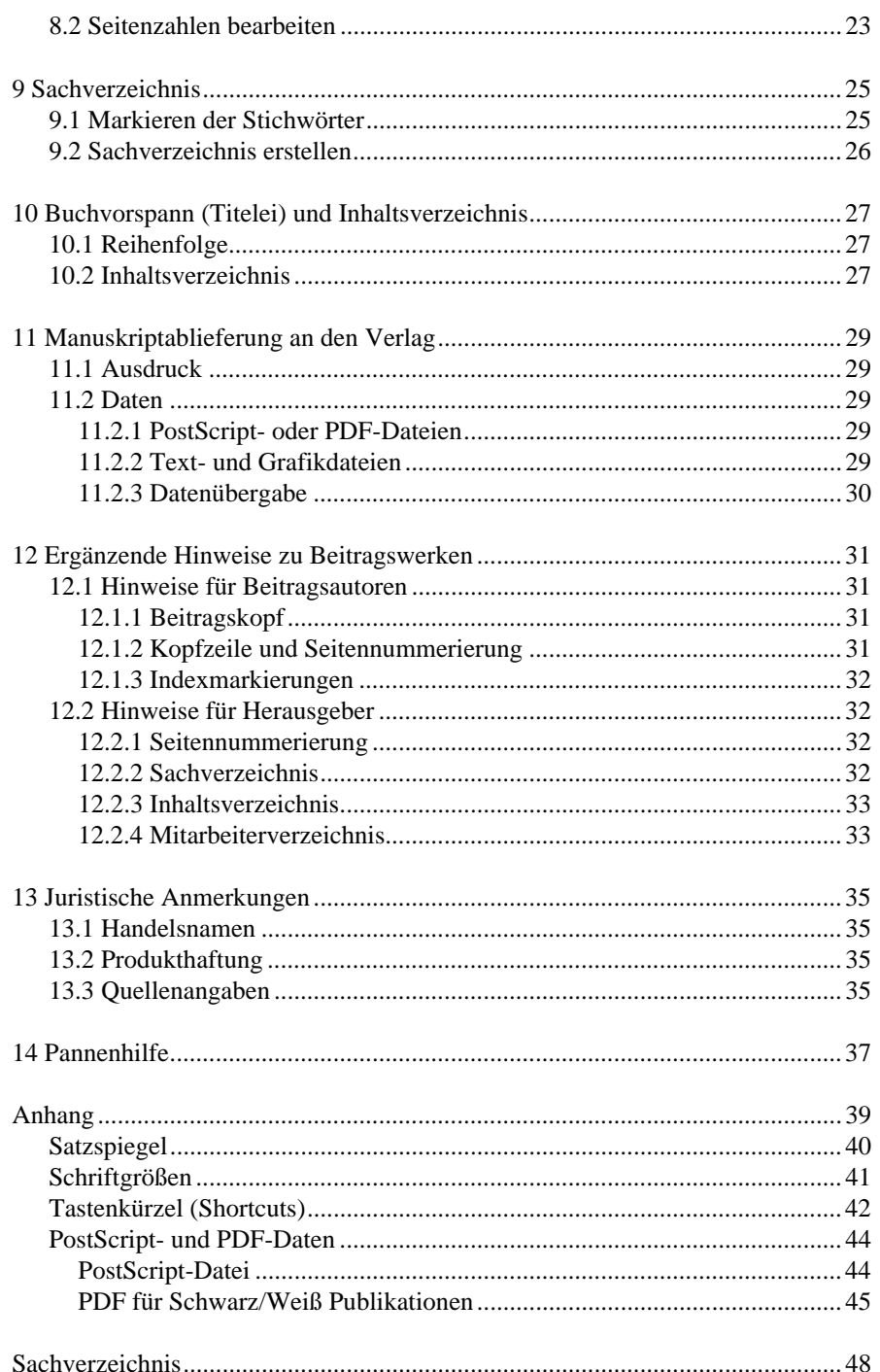

## <span id="page-8-0"></span>**1 Vorbereitung**

In der Regel ist es sinnvoll, die inhaltliche Arbeit, also das Schreiben des Textes, und die Gestaltungsarbeit in getrennten Arbeitsschritten durchzuführen.

Schreiben Sie zuerst Ihren Text und weisen Sie den Überschriften über die entsprechenden Schaltflächen in der **Springer-Dokumentvorlage** die richtigen Formate zu.

Lassen Sie diesen Text anschließend von einer zweiten Person Korrektur lesen. Falls Sie in Englisch publizieren wollen und dies nicht Ihre Muttersprache ist, nehmen Sie dafür die Hilfe eines Muttersprachlers in Anspruch oder vereinbaren Sie eine Textkontrolle durch Copy-Editoren unseres Verlags; deren Schlusskorrekturen fügen Sie bitte in Ihre Daten ein.

Schreiben Sie zuerst Ihren Text, bevor Sie mit der Gestaltung des Buches beginnen.

Gestalten Sie nun Text und Tabellen entsprechend den im Folgenden dargestellten Grundsätzen und fügen Sie die Abbildungen ein.

Wenn Sie zwei oder drei Kapitel fertiggestellt haben, senden Sie bitte ein repräsentatives Musterkapitel inklusive Abbildungen und Tabellen an die oben angegebene Ansprechperson im Verlag. Wir geben Ihnen dann falls nötig weitere Tipps zur praktischen Umsetzung unserer Gestaltungshinweise.

**Empfehlung:** Legen Sie für Ihr Buch ein Verzeichnis auf Ihrer Festplatte an (nicht unter "Eigene Dateien"), speichern Sie jedes Kapitel als separate Datei ab und benennen Sie die Dateien mit der Kapitelnummer (01.doc, 02.doc etc.)

## <span id="page-10-0"></span>**2 Die Springer-Dokumentvorlage**

## **2.1 Der Start**

#### **Erster Schritt: Dokumentvorlage auf die Festplatte kopieren**

- Wenn Sie mit einem PC unter Windows arbeiten, kopieren Sie die Datei *SVcrmono.dot* oder *SVcrproc.dot* in das Verzeichnis, das Ihre Word-Dokumentvorlagen enthält. Benutzen Sie dazu die automatische Installation mit Hilfe der Datei *install.doc* (ab Word 97) oder wählen Sie in Word *Extras– Optionen* die Registerkarte "Dateiablage" bzw. "Speicherort für Dateien" und sehen Sie nach, wo auf Ihrem Rechner die Benutzervorlagen gespeichert sind. Kopieren Sie die Dokumentvorlage in dieses Verzeichnis.
- Wenn Sie mit einem Macintosh arbeiten, rufen Sie zuerst Word auf und wählen *Datei öffnen* sowie als Dateityp "Dokumentvorlagen". Öffnen Sie die Datei *SVcrmono.dot* oder *SVcrproc.dot*, wählen Sie dann *Speichern unter* und sichern Sie die Datei unter dem Namen *SVcrmono* bzw. *SVcrproc* (ohne ...dot"!) in Ihren Vorlagenorder. In der Regel ist dies *Programme\Word\Dokumentvorlagen.*

#### **Zweiter Schritt: Dokument mit der Vorlage verbinden**

Wenn Sie nun mit der Arbeit beginnen wollen, öffnen Sie ein neues oder ein bereits existierendes Word-Dokument und wählen Sie im Menü *Extras* den Punkt *Vorlagen und Add-Ins* (Word 97 und 2000) oder im Menü *Datei* den Punkt *Dokumentvorlage* (Word 95). Klicken Sie in dem Fenster auf "Verbinden" bzw. "Anhängen", wählen Sie *SVcrmono.dot* bzw. *SVcrproc.dot* aus, klicken Sie auf "Formatvorlagen automatisch aktualisieren" und danach auf OK.

**Makrovirenschutz:** Wenn an Ihrem PC der Makrovirenschutz eingeschaltet ist, erhalten Sie die Warnung, dass die Dokumentvorlage Makros enthält. Klicken Sie auf "Makros aktivieren", um alle Funktionen der Dokumentvorlage benutzen zu können. (In Word 2000 müssen Sie zunächst im *Menü Extras–Makro–Sicherheit* die Sicherheitsstufe "Mittel" wählen.) Wir haben die Vorlage auf Viren geprüft und sichern Ihnen zu, dass sie keine uns bekannten Viren enthält.

## <span id="page-11-0"></span>**2.2 Die Symbolleisten**

Ganz rechts erscheint nun ein neuer Menüpunkt: *Symbolleisten*. Das Menü *Symbolleisten* enthält fünf Unterpunkte:

- Mit Hilfe der ersten drei Unterpunkte *Titel und Überschriften, Text* und *Abb. u. Tabellen* können Sie die Symbolleisten mit den Schaltflächen für die jeweiligen Formate ein- und ausblenden.
- Mit *Formate aktivieren* können Sie die eingestellten Formate aktivieren, wenn Sie beim Verbinden mit der Dokumentvorlage vergessen haben, auf "Formatvorlagen automatisch aktualisieren" zu klicken. Sie werden zunächst gefragt, ob die Dokumentvorlage unter *MSOffice\Vorlagen* gespeichert ist. Falls Sie die Vorlage in einem anderen Verzeichnis abgelegt haben, klicken Sie auf "Nein" und tippen Sie dann den korrekten Pfad in das Eingabefeld.
- Mit *Seiten einrichten* werden automatisch eine Reihe von Voreinstellungen in Word vorgenommen, wie Seitenränder, automatische Silbentrennung, Verwendung typographischer Anführungszeichen u.Ä.

Benutzen Sie diese Funktion gleich zu Beginn Ihrer Arbeit!

## **2.3 Formatieren und Gestalten mit Hilfe der Schaltflächen**

Zum Formatieren von bereits *vorhandenem* Text setzen Sie den Cursor in den entsprechenden Abschnitt und klicken dann auf die Schaltfläche; der Abschnitt erhält dadurch das gewählte Format.

Zum Schreiben *neuer* Texte klicken Sie auf die Schaltfläche, bevor Sie den Text eingeben.

Für jede Schaltflächenfunktion gibt es auch ein *Tastaturkürzel* (s. Liste im Anhang).

## <span id="page-12-0"></span>**3 Textgestaltung**

## **3.1 Seitenformat**

Ihr geplantes Buch wird im Format  $15.5 \times 23.5$  cm (Breite  $\times$  Höhe) erscheinen. Der bedruckte Bereich einer Seite – Satzspiegel genannt – hat die Maße 11,7 × 18,8 cm. Über dem Satzspiegel steht die Kopfzeile – Kolumnentitel genannt.

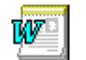

Mit der Funktion *Seite einrichten* unserer Dokumentvorlage können Sie den Satzspiegel automatisch einstellen.

Nutzen Sie stets den Satzspiegel über die gesamte Höhe und Breite. In Ausnahmefällen kann der Satzspiegel um eine Zeile gekürzt werden, um zu vermeiden, dass die erste Zeile eines neuen Absatzes an den Schluss einer Seite oder die letzte Zeile eines Absatzes an den Beginn der nächsten Seite gerät. Geben Sie dazu einen manuellen Seitenwechsel ein (Menü *Einfügen–Manueller Wechsel*).

Eine Verkürzung des Satzspiegels ist auch dann erforderlich, wenn unter einer Zwischenüberschrift nur noch Platz für eine Zeile vorhanden ist; in diesem Fall sollte der Absatz mit der Zwischenüberschrift auf die nächste Seite gestellt werden.

## **3.2 Schriften**

Für den laufenden Text sind die **Schriftarten** Times oder Times New Roman, für (Zwischen-)Überschriften die Schriftarten Helvetica oder Arial vorgesehen.

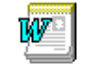

In der Springer-Dokumentvorlage sind die richtigen Schriftarten und -größen bereits eingestellt.

## **3.3 Überschriften**

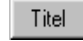

1 Kapitel-/Beitragsüberschrift Mit dieser Überschrift wird immer eine neue rechte oder linke Seite begonnen.

<span id="page-13-0"></span>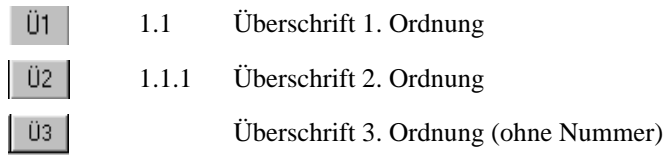

**Überschrift 4. Ordnung.** Sollte eine weitere Unterteilung notwendig sein, können Sie die Überschrift direkt an den Anfang des entsprechenden Absatzes ("Spitzmarke") setzen. Wählen Sie dazu den Absatz ohne Einzug, klicken Sie zusätzlich auf die Schaltfläche "Abstand" und formatieren Sie die Spitzmarke fett.

Die Größenabstufungen sowie die Abstände vor und nach den Zwischenüberschriften entnehmen Sie bitte der Übersicht im Anhang.

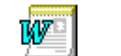

In der Springer-Dokumentvorlage sind die richtigen Schriftarten und -größen bereits eingestellt.

**Achtung**: Treffen im Text zwei Überschriften unterschiedlicher Kategorien aufeinander, muß der Abstand zwischen diesen verkleinert werden. Markieren sie dazu die zweite Überschrift und wählen Sie *Format – Absatz*. Stellen Sie dann unter "Abstand vor" 0 ein.

Bitte setzen Sie nach den Überschriftennummern keinen Schlusspunkt, sondern lediglich ein *Leerzeichen*. Beschränken Sie den Überschriftentext möglichst auf eine Zeile, da sonst Schwierigkeiten beim automatischen Einfügen der Kopfzeilen entstehen (s. Kap. 8).

## **3.4 Text**

Benutzen Sie für die Formatierung der Textabsätze die beiden folgenden Schaltflächen:

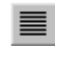

Der erste Absatz nach einer Überschrift beginnt ohne Einzug. Dieses Format erscheint automatisch, wenn Sie am Ende einer Überschrift auf ↵ drücken.

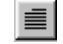

Bei allen anderen Textabsätzen ist die erste Zeile eingerückt.

### **Kleindruck (Petit)**

Beispiele und längere Zitate können (müssen aber nicht) in einer kleineren Schrift gesetzt werden.

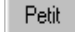

Benutzen Sie dafür die Schaltfläche "Petit".

#### Beispiel

Der Hausmeister einer größeren Wohnanlage war schwer erkrankt. Alle in Frage kommenden Untersuchungen führten zu keiner eindeutigen Diagnose. Nach einer Reihe von erfolglosen Therapieversuchen fand ein junger Assistenzarzt heraus, dass sich der Mann an einer aus den Tropen zurückgekehrten Hausbewohnerin infiziert hatte, die bis heute keine Symptome aufweist.

Der Erreger dieser Krankheit ist unbekannt. Das Beispiel zeigt, dass gründliche anamnestische Erhebungen gelegentlich wichtiger sind als diagnostische Routineverfahren.

### **Aufzählungen**

Die Springer-Dokumentvorlage bietet Ihnen drei verschiedene Möglichkeiten zur Gestaltung von Aufzählungen:

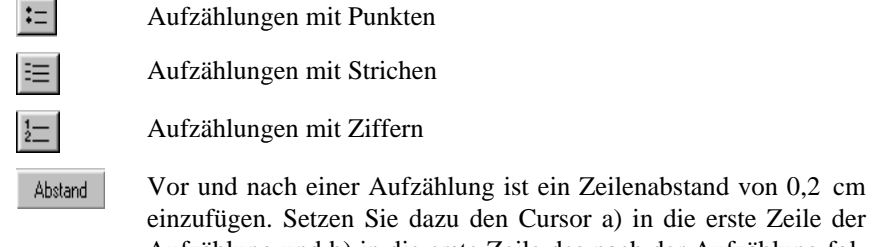

Aufzählung und b) in die erste Zeile des nach der Aufzählung folgenden Textes und klicken Sie dann auf die Schaltfläche.

Gestalten Sie Aufzählungen oder (einspaltige) Listen im Buch möglichst einheitlich. Bezeichnen Sie solche Aufzählungen nicht als "Tabelle".

#### **Hervorhebungen im Text**

Im *laufenden Text* hervorgehobene Wörter, Satzteile oder Sätze setzen Sie bitte *kursiv*. Fette Hervorhebungen sollten Sie nur wenn unbedingt nötig und auch dann nur sporadisch einsetzen, weil sie den Lesefluss beeinträchtigen.

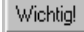

Wichtige Textpassagen wie Merksätze, Warnhinweise o.Ä. können Sie auch mit einem Rahmen versehen.

**Vorsicht:** Zu viele Hervorhebungen können die Leser eher verwirren als ihnen die Orientierung erleichtern. Gehen Sie also sparsam damit um.

#### <span id="page-15-0"></span>**Fußnoten**

Im laufenden Text werden die Fußnoten mit hoch gestellten Ziffern<sup>1</sup> markiert.

Fußnote Mit dieser Schaltfläche wird die Fußnotenfunktion aufgerufen; die Fußnoten werden automatisch nummeriert und am Seitenende angefügt.

## **3.5 Besonderheiten bei der Texteingabe**

#### **Trennungs- und Bindestrich, Bis- und Gedankenstrich**

Diese verschiedenen Stricharten unterscheiden sich im Druck durch ihre Länge und die Abstände vor und nach dem Strich.

**Trennungs- und Bindestrich** entsprechen dem normalen Strich auf der Tastatur.

- *Trennungsstriche* am Zeilenende werden automatisch durch das Trennprogramm gesetzt.
- *Bindestriche* stehen als Auslassungs- oder Verbindungszeichen in Wortgruppen, z.B. Sach- und Lehrbücher, Kosten-Nutzen-Rechnung.

**Bis- und Gedankenstrich** sind nicht identisch mit dem Bindestrich, sondern etwa doppelt so lang. Um sie einzugeben, drücken Sie Strg und – auf dem Ziffernblock  $(Strg+Num -)$ .

- Der Bis-Strich wird ohne Zwischenraum gesetzt, z.B. 8–16 Uhr, Abb. 5a–f.
- Beim *Gedankenstrich* hingegen ist wie in diesem Beispiel vor und nach dem Strich ein Abstand (Leertaste) zu setzen.

### **Bedingte Trennungen**

Manchmal ist es trotz automatischer Trennfunktion nötig, manuelle Trennungen einzufügen. Bitte geben Sie dafür auf keinen Fall einen normalen Bindestrich ein, da dieser im Wort stehenbleibt, auch wenn sich das Zeilenende durch spätere Textänderungen verschiebt. Verwenden Sie stattdessen die Tastenkombination Strg+ - für den "bedingten Trennstrich". Bei späteren Textverschiebungen wird diese Trennung automatisch wieder aufgehoben.

#### **An- und Abführungszeichen**

j

Damit die An- und Abführungszeichen korrekt unten und oben – "..." – erscheinen, muss die entsprechene Word-Funktion eingestellt sein. Dies geschieht auto-

<span id="page-15-1"></span><sup>1</sup> Vergessen Sie nicht, am Ende des Fußnotentextes einen Punkt zu setzen.

<span id="page-16-0"></span>matisch, wenn Sie zu Beginn der Arbeit *Symbolleisten* – *Seiten einrichten* gewählt haben.

#### **Geschützte Leerzeichen**

Damit zusammengehörige Abkürzungselemente sowie Ziffern und Einheiten am Zeilenende nicht getrennt werden, darf nicht der normale Wortabstand (Leertaste) gesetzt werden. Geben Sie stattdessen Strg+⇑+Leertaste ein, um ein "geschütztes Leerzeichen" zu erzeugen. (Am Bildschirm sehen Sie ein °-Zeichen, das verschwindet, wenn Sie die Anzeige der Steuerzeichen durch Klicken auf die Schaltfläche ¶ ausschalten.)

## **3.6 Rechtschreibung**

Achten Sie auf eine einheitliche Schreibweise von Namen, Begriffen und Abkürzungen, auch in Tabellen und Abbildungslegenden. Richten Sie Ihre Schreibweise nach dem Duden mit *neuer Rechtschreibung* in gemäßigter Form.

## **3.7 Abkürzungen und Maßeinheiten**

#### **Abkürzungen**

- Für *Querverweise* in Ihrem Buch verwenden Sie bitte folgende Abkürzungen: s. (siehe), S. (Seite), Kap. (Kapitel), Abschn. (Abschnitt), Abb. (Abbildung). **Achtung**: Das Wort "Tabelle" wird stets ausgeschrieben.
- Achten Sie auf eine einheitliche Verwendung von *Standardabkürzungen* wie: bzw., ca., d.h., etc., evtl., f., ff., ggf., i.Allg., m.E., sog., u.a., u.Ä. usw., u.E., u.U., vgl., z.B., z.T., z.Z.

**Abkürzungsverzeichnis.** Wenn Sie viele fachsprachliche Abkürzungen verwenden, sollten Sie ein Abkürzungsverzeichnis anlegen; es steht vor dem Textteil (am Ende der Titelei, s. Kap. 10). Sie können verwendete Abkürzungen auch beim ersten Vorkommen im Text erklären, z.B.:

Epidemiologisch steht die koronare Herzkrankheit (KHK) an erster Stelle. Die Belegung von Krankenhausbetten mit KHK-Patienten betrug im letzten Jahr 15%.

**Achtung**: Am Satzanfang bitte keine Abkürzungen verwenden, sondern die Wörter ausschreiben.

### <span id="page-17-0"></span>**Maßeinheiten**

Achten Sie darauf, für Maßeinheiten nur international gültige Zeichen bzw. Symbole zu verwenden (z.B. g für Gramm, m für Meter, s für Sekunde, p für physikalischen Druck usw.).

## **3.8 Indexmarkierungen**

Sie können bereits während der Texterstellung die Begriffe markieren, die in das Sachverzeichnis aufgenommen werden sollen. Lesen Sie dazu die Anleitung in Kap. 9.

## <span id="page-18-0"></span>**4 Formeln**

Formeln/Gleichungen stehen in separaten Zeilen. Die Zählung der Formeln erfolgt kapitelweise. Der Formelzähler steht in runden Klammern rechtsbündig zur Formel (s. Gl. 4.1).

$$
(a+b)^2 = a^2 + 2ab + b^2 \tag{4.1}
$$

Formel

Mit dieser Schaltfläche werden zwei Tabellenfelder eingefügt. Rechts erscheint das Eingabefeld für den Formelzähler, links das Eingabefeld für die Formel.

Einfache Formeln vom Typ  $a^2+b^2=c^2$  können Sie als normalen Text eingeben. Alle anderen Formeln erstellen Sie bitte mit MathType oder dem Microsoft Formeleditor. Fügen Sie die graphische Darstellung dann als Objekt in die Textdatei ein.

Bildet die Formel einen Satzteil, endet sie mit Interpunktionszeichen (nicht nach dem Formelzähler).

Hinweise auf Formeln im Text werden mit Gl. (Gleichung) bzw. Gln. (Gleichungen) abgekürzt.

## <span id="page-20-0"></span>**5 Literatur**

## **5.1 Zitate im Text**

Literaturhinweise im Text können Sie in zwei unterschiedlichen Formen geben:

#### **Autorenname(n) und Erscheinungsjahr in runden Klammern**

- Bei einem Autor: (Müller 1991),
- bei zwei Autoren: (Meier u. Schulz 1994),
- bei drei und mehr Autoren: (Groß et al. 1995).

Zwei und mehr Jahresangaben nach einem Autorennamen sind durch Komma, mehrere Autoren mit jeweils dazugehöriger Jahreszahl durch Semikolon voneinander zu trennen: (Müller 1991, 1993; Schulze 1998).

**Achtung:** Zwischen Autor und Koautor wird "und" abgekürzt.

#### **Literaturziffern in eckigen Klammern**

• [3, 7, 12].

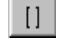

Fügt die eckigen Klammern ein und setzt den Cursor zwischen die Klammern, sodass Sie nur noch die Literaturziffer eingeben müssen.

**Achtung:** Auch bei der Verwendung von Literaturziffern muss das Literaturverzeichnis alphabetisch geordnet sein. Bei nachträglichen Änderungen muss folglich umnummeriert werden. (Ausnahme: Im Fachgebiet Chemie ist das Literaturverzeichnis nach der Reihenfolge der Zitierung im Text geordnet.)

## **5.2 Literaturverzeichnis**

## **Überschrift**

Gibt es für alle Kapitel ein gemeinsames Literaturverzeichnis am Buchende, hat die Überschrift "Literatur" die Größe einer Kapitelüberschrift (Schaltfläche "Titel"), wird jedoch nicht nummeriert. Hat jedes Kapitel ein eigenes Literaturver<span id="page-21-0"></span>zeichnis am Kapitelende, hat die Überschrift "Literatur" die Größe einer Überschrift 1. Ordnung (Schaltfläche "Ü1") und wird ebenfalls nicht nummeriert.

#### **Form**

Benutzen Sie diese Schaltfläche, um die Einträge im Literaturver-Literatur zeichnis zu formatieren.

Das Literaturverzeichnis ist alphabetisch zu ordnen (auch bei Verwendung von Literaturziffern). Bei mehreren Titeln desselben Autors gilt folgende Reihenfolge:

- zunächst alle Titel, die der Autor allein verfasst hat: chronologisch nach Erscheinungsjahr,
- dann alle Titel, die der Autor mit einem Koautor verfasst hat: alphabetisch nach Koautor,
- schließlich alle Titel, die der Autor mit mehreren Koautoren verfasst hat: chronologisch nach Erscheinungsjahr.

### **Bibliographische Abkürzungen**

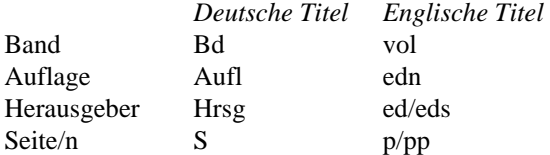

### **5.3 Beispiele**

Das den folgenden Beispielen zugrunde liegende Schema wird in den meisten Fachgebieten verwendet. Falls in Ihrem Fach andere Regeln zu beachten sind, erhalten Sie die nötigen Informationen von Ihrer Ansprechperson im Verlag.

### **Monographien**

Jürgens U, Malsch T, Dohse K (1989) Moderne Zeiten in der Automobilfabrik. Springer, Berlin Heidelberg New York

Lahmann E (1994) Ozon in städtischer Luft. Campus, Frankfurt am Main Snider T, Grand L (1982) Air pollution by nitrogen oxides. Elsevier, Amsterdam

#### **Beitragswerke**

Becker AB, Vogt WH (1990) Krankheiten der Erdoberfläche. In: Scheid K (Hrsg) Umweltbestandsaufnahme. Grunwald & Meiner, Nürnberg, S 75–96

- Noller C, Smith VR (1987) Ultraviolet selection pressure on earliest organisms. In: Kingston H, Fulling CP (eds) Natural environment background analysis. Oxford University Press, Oxford, pp 211–219
- Zippel J, Harding FW, Lagrange M (1992) The stress of playing God. In: Mildor E (ed) Explorations in geopolitics, 4th edn. Wiley, New York, pp 103–124

#### **Zeitschriftenbeiträge**

- Arkhipenko DK, Bokiy GB (1986) Factor-groups analysis and X-ray study of vermiculite and talc cristals (in Russian). J Struct Chem 16:450–457
- Haas W, Müller HK (1987) Berührungsfreie Wellendichtungen für flüssigkeitsbespritzte Dichtstellen. Konstruktion 39:107–113

Peters S, Jaffe HG (1991) Lactose synthesis and the pentose cycle. J Biol Chem 98:15–33

**Achtung:** Im medizinischen Bereich und in angrenzenden Gebieten werden die Namen der Zeitschriften gemäß dem Verzeichnis *Index medicus* abgekürzt. Im Zweifelsfall geben Sie bitte die vollständigen Namen an.

#### **Sonderfälle (Dissertationen, Berichte)**

- Fragebogenaktion (1994) zu den verkehrsbedingten Stressfaktoren auf der täglichen Fahrt zum Arbeitsplatz. ADAC, München (Auswertungen und Kommentare in Heft 4 und 5, 1995)
- Fritzlar B (1989) Missbildungen bei Regenwürmern im Nahbereich deutscher Atomkraftwerke. Biol. Dissertation, Universität Freiburg i.Br.
- Glindner J (1991) Ist der Widerspruch zwischen Ökonomie und Ökologie ein Motor des Fortschritts? (Vortrag im Rahmen einer Arbeitstagung des BUND am 26.05. in Regensburg)

#### **Nummerierte Verzeichnisse**

- 8. .......
- 9. Ehalt DH (1978) Der atmosphärische Kreislauf von Methan. Naturwissenschaften 66:307–318
- 10. Fritzlar B (1989) Missbildungen bei Regenwürmern im Nahbereich deutscher Atomkraftwerke. Biol. Dissertation, Universität Freiburg i.Br.
- 1 1 . Peters S, Jaffe HG (1991) Lactose synthesis and the pentose cycle. J Biol Chem 98:15–33

12. …

Bitte setzen Sie **kein** Komma zwischen Namen und Initialen und **keine** Punkte nach den Initialen sowie den Abkürzungen.

## <span id="page-24-0"></span>**6 Tabellen**

Nutzen Sie Tabellen, um Untersuchungsergebnisse und größere Zahlenmengen übersichtlich darzustellen.

Tabellen werden in kleinerer Schrift als der übrige Text gesetzt. Sie bestehen immer aus den folgenden Elementen:

- der Tabellenüberschrift,
- der eigentlichen Tabelle,
- ggf. Tabellenfußnoten.

Eine Tabelle hat mindestens 2 Zeilen und 2 Spalten. Einfache Aufzählungen bzw. einspaltige Listen sind keine Tabellen, sondern müssen in den laufenden Text aufgenommen werden.

Die Springer-Dokumentvorlage erleichtert das Erstellen von Tabellen durch die folgenden Funktionen:

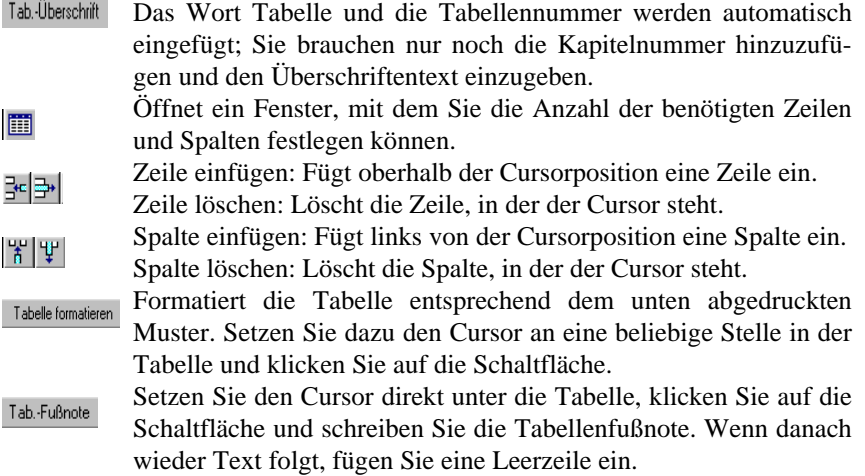

Platzieren Sie die Tabellen in der Nähe des zugehörigen Verweises im Text. Die Tabelle sollte jedoch nach Möglichkeit entweder am Beginn oder am Ende einer Seite stehen.

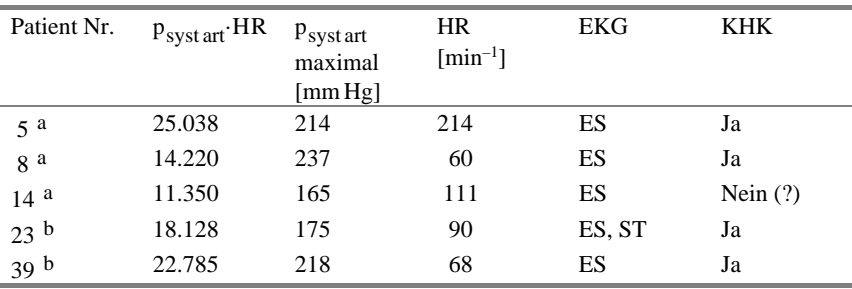

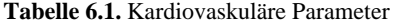

*p* physikalischer Druck, *HR* Herzfrequenz, *EKG* elektrokardiographische Auswertung, *KHK* präoperativ diagnostizierte koronare Herzkrankheit, *ES* Extrasystolen, *ST* Streckensenkung.

a Patienten der Gruppe 1.

b Patienten der Gruppe 2.

#### **Erläuterungen**

Die Strukturierung einer Tabelle erfolgt durch Querlinien über und unter den Spaltenköpfen sowie eine Linie unter den Spalten. Wenn aus didaktischen Gründen erforderlich, können weitere – sowohl waagerechte als auch senkrechte – Linien eingefügt werden.

In den Spalten steht alles linksbündig, Ziffern werden jedoch "dezimal" ausgerichtet gesetzt, also alle Einer-, Zehner-, Hunderterstellen usw. untereinander. Metrische/physikalische Einheiten in den Spaltenköpfen werden in eckige Klammern gesetzt.

Erklärungen zu Abkürzungen stehen unter der Fußlinie linksbündig; hier werden die zu erklärenden Abkürzungen kursiv gesetzt.

Fußnoten in Tabellen werden mit hochgestellten Kleinbuchstaben angegeben. Der Fußnotentext steht unter der Tabelle; er beginnt mit Großbuchstaben und endet mit Schlusspunkt.

Das Wort "Tabelle" wird generell nicht abgekürzt. In der Tabellenüberschrift erscheint es mit der zugehörigen Nummer **fett**. Passt eine Tabelle nicht auf eine Seite, sodass sie auf der nächsten Seite fortgesetzt werden muss, wird nicht die ganze Tabellenüberschrift wiederholt, sondern nur:

**Tabelle 6.1.** (Fortsetzung)

## <span id="page-26-0"></span>**7 Abbildungen**

## **7.1 Strichabbildungen**

Bitte informieren Sie uns, mit welchem Grafikprogramm Sie gearbeitet haben. Geeignete Programme sind Adobe Illustrator, Macromedia Freehand, Corel Draw.

- Legen Sie die Abbildungen in der Endgröße an: max. 11,7 cm breit und 18 cm hoch.
- Für die Beschriftung wählen Sie bitte die Schriftarten Arial oder Helvetica (nach Möglichkeit als PostScript-Schrift). Die Schriftgröße soll nicht kleiner als 7 Punkt sein.
- Verwenden Sie keine Ziereffekte wie Schattierungen, Verläufe, Outlinebuchstaben oder Umrahmungen.
- Verwenden Sie anstelle von Füllmustern Punktraster mit den Grauwerten 15%, 25% und 40% und achten Sie auf deutliche Kontraste; der Text auf solchen Flächen muß gut lesbar sein.
- Die minimale Linienstärke beträgt 0,4 pt.
- Benutzen Sie keine Farben für Abbildungen, die schwarzweiß gedruckt werden sollen.
- Strichabbildungen sollten als \*.eps abgespeichert werden. Bitte achten Sie darauf, dass alle Schriften eingebunden sind.

## **7.2 Scannen**

• Strichabbildungen müssen mit einer Mindestauflösung von 600 dpi gescannt werden, für Fotos (Graustufenbilder) genügen 300 dpi. Diese Werte beziehen sich auf die Endgröße der Abbildungen. Wenn die Abbildungen vergrößert oder verkleinert werden müssen, errechnet sich die richtige Scanauflösung wie folgt:

600 (bzw. 300) dpi mal Vergrößerungs- bzw. Verkleinerungsfaktor.

• Fotos (Graustufenbilder) sollen als \*.tiff abgespeichert werden; bei Abbildungen mit einem hohen Beschriftungsanteil ist \*.eps vorzuziehen (Schriften einbinden).

<span id="page-27-0"></span>• Screenshots müssen ebenfalls mit einer Auflösung von 300 dpi abgespeichert werden.

## **7.3 Einfügen der Abbildungen in die Word-Datei**

Stellen Sie Abbildungen an den Anfang oder das Ende einer Seite, damit der Lesefluss so wenig wie möglich beeinträchtigt wird.

- Fügen Sie zwischen Text und Abbildung eine Leerzeile ein.
- Setzen Sie den Cursor in die folgende Zeile.
- Wählen Sie die Schaltfläche "Bild einfügen" oder in der Menüleiste *Einfügen Grafik*, um Ihre Bilddatei auszuwählen.

Bild einfügen Diese Schaltfläche öffnet das Fenster "Grafik einfügen".

**Anmerkung.** Im Auswahlfenster "Grafik einfügen" haben Sie die Optionen "Mit Datei verknüpfen" oder "Mit Dokument speichern".

Bei "Mit Datei verknüpfen" bleibt der ursprüngliche Speicherplatz der Grafik erhalten, sie wird im Dokument lediglich angezeigt und kann ausgedruckt werden. Dies empfiehlt sich bei umfangreichen Bilddateien, da das Textdokument nicht unnötig aufgebläht wird. Bitte denken Sie daran, die *originalen Bilddateien* mitzuliefern.

Wenn Sie die Option "Mit Dokument speichern" wählen, werden die Bilddaten direkt in die Textdatei eingebunden. Auch in diesem Fall sollten Sie zusätzlich die originalen Bilddateien mitliefern.

#### **Vergrößern, Verkleinern, Ausschnitte festlegen**

(Nur für Word 97 und 2000)

- Klicken Sie auf die Grafik; Sie erhalten dann 8 Markierungspunkte. Gleichzeitig erscheint die Menüleiste *Grafik*.
- Mit gedrückter linker Maustaste können Sie die Markierungspunkte ziehen und damit die Größe der Abbildungen verändern. (Wenn Sie an den Eckpunkten ansetzen, werden Breite und Höhe proportional verändert.)
- Mit der Schaltfläche "Zuschneiden" in der Grafikleiste können Sie Ausschnitte festlegen.
- Wenn das Fadenkreuzsymbol an der Pfeilspitze erscheint, kann die gesamte Abbildung verschoben werden.

## **7.4 Abbildungslegende**

Die Abbildungslegende steht immer *unter* der Abbildung und enthält den Titel der Abbildung sowie die zum Verständnis notwendigen Erläuterungen.

Abb.-Legende "Abb." und die Abbildungsnummer werden automatisch eingefügt; Sie brauchen nur noch die Kapitelnummer hinzuzufügen und den Legendentext einzugeben.

Der Vorspann "Abb." und die zugehörige Nummer werden **fett** hervorgehoben, ebenso ggf. Teilabbildungsbezeichnungen (a, b, c usw.). Abbildungsbeschriftungen, die in der Legende erklärt werden, sind hier (in der Legende) kursiv zu setzen. Legenden stehen generell ohne Schlusspunkt. Nach der Legende fügen Sie bitte eine Leerzeile ein.

Beispiel

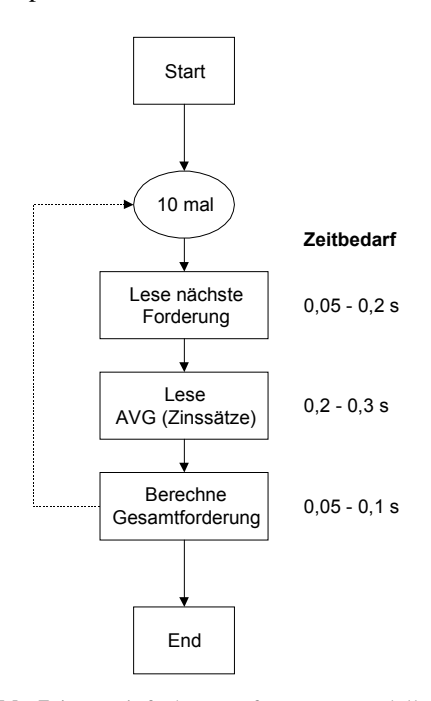

**Abb. 7.1.** Vereinfachtes Performance-Modell eines kritischen Zugriffsmoduls

## <span id="page-30-0"></span>**8 Kopfzeilen und Seitenzahlen**

Die Seitenzählung des Buches beginnt mit der ersten Seite des ersten Kapitels, die immer eine rechte (ungerade) Seite ist. Die Seitenzahl steht im sog. Kolumnentitel (Kopfzeile), der außerdem noch die Überschrift des laufenden Kapitels enthält. In Monographien steht auf der linken Seite jeweils die Kapitelüberschrift, auf der rechten Seite die erste Unterüberschrift; in Beitragswerken stehen auf der linken Seite die Autorennamen, auf der rechten Seite der Beitragstitel.

Kopfzeile und Seitenzahlen erscheinen in der kleineren Schriftart (9 Punkt) und werden vom Text durch eine Linie getrennt.

## **8.1 Kopfzeilen einfügen**

Wenn Sie auf Basis der Dokumentvorlage einen neuen Text geschrieben haben, werden die Kopfzeilen automatisch erzeugt.

Haben Sie dagegen einen bereits bestehenden Text mit Hilfe der Dokumentvorlage formatiert, klicken Sie mit dem Cursor auf die erste Seite und danach auf Kopfzeilen

**Achtung:** Aus optischen Gründen hat die erste Seite eines Kapitels keine Kopfzeile, sie wird jedoch bei der automatischen Seitennummerierung mitgezählt.

## **8.2 Seitenzahlen bearbeiten**

Es empfiehlt sich, die Seitenzahlen erst zu bearbeiten, wenn das Manuskript endgültig fertig ist, da sich durch nachträgliche Änderungen Text und Seitenzählung verschieben können.

Gehen Sie dazu die Kapitel der Reihe nach durch:

- Notieren Sie sich die Seitenzahl der letzten Seite von Kap. 1.
- Öffnen Sie Kap. 2 (02.doc).
- Klicken Sie in eine Kopfzeile und danach auf Seitenzahlbearbeiten. Geben Sie unten links unter "Seitenummerierung - Beginnen mit" die (ungerade) Seitenzahl ein, mit der Kap. 2 beginnen soll.

## 24 8 Kopfzeilen und Seitenzahlen

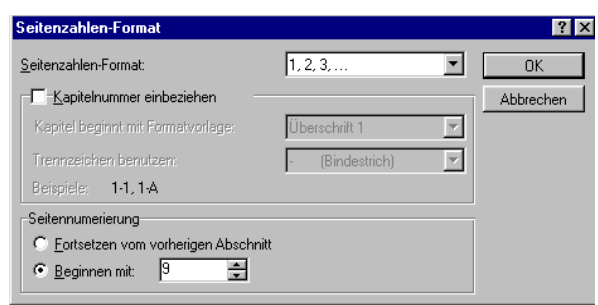

- Notieren Sie sich die Seitenzahl der letzten Seite von Kap. 2.
- Öffnen Sie Kap. 3 (03.doc).
- usw.

**Achtung:** Dieses Vorgehen ist auch nötig, wenn sich durch Einfügungen oder Streichungen die Seitennummerierung verschoben hat.

## <span id="page-32-0"></span>**9 Sachverzeichnis**

Das alphabetisch geordnete Sachverzeichnis ist ein wichtiges Hilfsmittel zur raschen Erschließung eines wissenschaftlichen Buches. Welche Begriffe als Stichwörter in das Verzeichnis aufgenommen werden sollen, können Sie schon bei der Arbeit am Text entscheiden.

Nehmen Sie nur diejenigen Begriffe auf, über die Sie als Leser nähere Informationen suchen würden.

Am Ende dieser Information ist das Muster eines Sachverzeichnisses abgedruckt.

## **9.1 Markieren der Stichwörter**

Indexeintrag Zum Festlegen der aufzunehmenden Begriffe markieren Sie das entsprechende Wort und klicken dann auf die Schaltfläche.

Der Begriff erscheint nun als Haupteintrag im Fenster "Indexeintrag festlegen". Klicken Sie auf "Festlegen", damit der Begriff als Indexeintrag gespeichert wird.

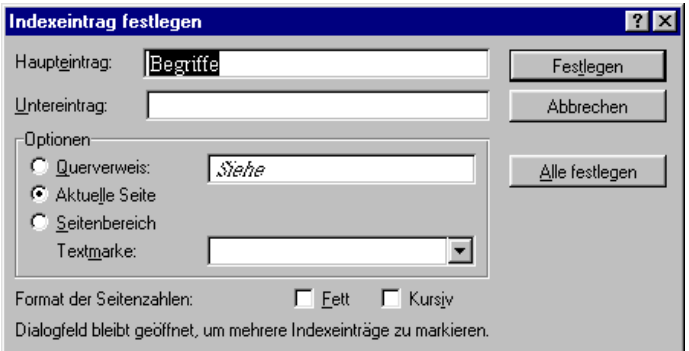

Handelt es sich bei dem markierten Begriff um einen Untereintrag, müssen Sie ihn in das Feld "Untereintrag" kopieren und unter "Haupteintrag" den Hauptbegriff eingeben. Danach ebenfalls auf "Festlegen" klicken.

<span id="page-33-0"></span>**Achtung:** Klicken Sie nie auf "Alle festlegen", da sonst alle Stellen, an denen das markierte Wort auftaucht, in das Sachverzeichnis übernommen werden.

## **9.2 Sachverzeichnis erstellen**

Das Sachverzeichnis steht am Schluss des Buchs wie ein eigenes Kapitel – mit der Überschrift "Sachverzeichnis" (ohne Kapitelnummer) –, auf einer rechten Seite beginnend.

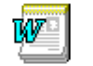

- Mit Hilfe unserer Dokumentvorlage können Sie das Sachverzeichnis automatisch erstellen.
- Überzeugen Sie sich, dass die Steuerzeichen und Indexmarkierungen auf dem Bildschirm angezeigt werden. Ist das nicht der Fall, klicken Sie auf die Schaltfläche mit der Absatzmarke **¶**.
- Setzen Sie den Cursor unter die Überschrift "Sachverzeichnis".
- Klicken Sie auf die Schaltfläche Es erscheint folgendes Feld:  $\{ RD \ c:\ \\}$
- Geben Sie nun den Dateinamen des ersten Kapitels und den Pfad nach folgendem Muster ein: { RD Laufwerk:\\Verzeichnis\\ggf. Unterverzeichnis\\Dateiname.Dateinamenerweiterung}.

Das kann dann z.B. so aussehen: { RD c:\\Buch\\01.doc}.

**Tipp:** Zum Eingeben von \ drücken Sie AltGr + ß.

- Gehen Sie nun in die nächste Zeile, klicken Sie wieder auf  $\Box$  und geben Sie den Pfad zum nächsten Kapitel ein usw.
	- { RD c:\\Buch\\01.doc}
	- { RD c:\\Buch\\02.doc}
	- { RD c:\\Buch\\03.doc}
	- { RD c:\\Buch\\04.doc}
	- { RD c:\\Buch\\05.doc}
- Schalten Sie jetzt die Anzeige der Steuerzeichen wieder aus.

Durch Klicken auf diese Schaltfläche erhalten Sie nun automatisch das zweispaltig formatierte, vollständige Sachverzeichnis.

**Achtung:** Benutzen Sie diese Funktion erst, wenn alle Kapitel fertig sind und Sie den richtigen Anschluss der Seitenzahlen kontrolliert haben.

Sollten Sie nachträgliche Änderungen in einzelne Kapitel eingefügt haben, sodass sich Text und Seitenzählung verschieben, müssen Sie das Sachverzeichnis anpassen. Markieren Sie dazu das gesamte Sachverzeichnis und drücken Sie dann F9.

## <span id="page-34-0"></span>**10 Buchvorspann (Titelei) und Inhaltsverzeichnis**

## **10.1 Reihenfolge**

Als Titelei werden die Teile des Buches bezeichnet, die vor dem eigentlichen Text stehen. Dazu gehören:

- Schmutztitel (ein leeres Blatt mit dem Verlagssignet, S. I–II),
- Titelseite (S. III),
- Impressumseite (S. IV),
- ggf. Geleitwort,
- ggf. Widmung,
- Vorwort,
- Inhaltsverzeichnis,
- ggf. Verzeichnis der Beitragsautoren (mit vollständigen Adressen),
- ggf. Abkürzungsverzeichnis.

Die ersten 4 Seiten der Titelei gestaltet der Verlag, aber bitte liefern Sie eine Vorlage für die Titelseite. Die übrigen Seiten nummerieren Sie bitte mit römischen Ziffern, beginnend mit Seite V.

Die Überschriften aller Hauptabschnitte – Geleitwort, Vorwort, Inhaltsverzeichnis usw. – stehen jeweils auf einer rechten (ungeraden) Seite und haben die Wertigkeit von Kapitelüberschriften.

## **10.2 Inhaltsverzeichnis**

In das Inhaltsverzeichnis werden in der Regel alle Überschriften bis zur 3. Kategorie aufgenommen.

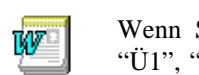

Wenn Sie die Überschriften mit Hilfe der Schaltflächen "Titel", "Ü1", "Ü2" und "Ü3" formatiert haben, können Sie das Inhaltsverzeichnis automatisch erstellen.

Das Vorgehen entspricht dem bei der Erstellung des Sachverzeichnisses (s. Kap. 9):

- Überzeugen Sie sich, dass die Steuerzeichen und Feldmarkierungen auf dem Bildschirm angezeigt werden. Ist das nicht der Fall, klicken Sie auf die Schaltfläche mit der Absatzmarke **¶**.
- Setzen Sie den Cursor unter die Überschrift "Inhaltsverzeichnis".
- Klicken Sie auf die Schaltfläche Es erscheint folgendes Feld: { RD c:\\}
- Geben Sie nun den Dateinamen des ersten Kapitels und den Pfad ein nach dem Muster: { RD Laufwerk:\\Verzeichnis\\ggf. Unterverzeichnis\\Dateiname.Dateinamenerweiterung}. Das kann dann z.B. so aussehen: { RD c:\\Eigene Dateien\\Buch\\01.doc}.
- Gehen Sie nun in die nächste Zeile, klicken Sie wieder auf  $\Box$  und geben Sie den Pfad zum nächsten Kapitel ein usw.
	- { RD c:\\Buch\\01.doc}
	- { RD c:\\Buch\\02.doc}
	- { RD c:\\Buch\\03.doc}
	- { RD c:\\Buch\\04.doc}
	- { RD c:\\Buch\\05.doc}
- Schalten Sie jetzt die Anzeige der Steuerzeichen wieder aus.
	- Inhaltsverz. Durch Klicken auf diese Schaltfläche erhalten Sie nun automatisch das Inhaltsverzeichnis mit den Überschriften bis zur 3. Ebene.

**Achtung:** Benutzen Sie diese Funktion erst, wenn alle Kapitel fertig sind und Sie den richtigen Anschluss der Seitenzahlen kontrolliert haben.

Sollten Sie nachträgliche Änderungen in einzelne Kapitel eingefügt haben, sodass sich Text und Seitenzählung verschieben, müssen Sie das Inhaltsverzeichnis anpassen. Markieren Sie dazu das gesamte Inhaltsverzeichnis und drücken Sie dann F9.

## <span id="page-36-0"></span>**11 Manuskriptablieferung an den Verlag**

Bitte stimmen Sie sich mit dem Verlag ab, in welcher Form Sie Ihr Manuskript übergeben.

## **11.1 Ausdruck**

Wenn keine Graustufenbilder enthalten sind, kann Ihr Papierausdruck als Reproduktionsvorlage verwendet werden. Voraussetzung hierfür ist, dass er auf einem 600-dpi-Laserdrucker erstellt wird.

Bewahren Sie auf alle Fälle die Daten und eine Kopie des Ausdrucks auf.

## **11.2 Daten**

#### **11.2.1 PostScript- oder PDF-Dateien**

Es empfiehlt sich der Druck direkt von den Daten. Wir benötigen hierfür PostScript- oder PDF-Dateien; als Schriften müssen PostScript-Schriften eingesetzt werden. Die richtigen Einstellungen für das Abspeichern der PDF-Daten mit dem Acrobat-Distiller entnehmen Sie bitte dem Anhang.

Senden Sie uns auch in diesem Fall einen Ausdruck zur Orientierung mit. Bei Diskrepanzen zwischen Daten und Ausdruck gehen wir davon aus, dass die Daten verbindlich sind.

### **11.2.2 Text- und Grafikdateien**

Falls eine Prüfung Ihrer Musterkapitel (s. Kap. 1) ergeben hat, dass eine Nachbearbeitung durch den Verlag erforderlich ist, werden Sie gebeten, Ihr Manuskript als Word-Datei abzugeben.

In diesem Fall speichern Sie jedes Kapitel einschließlich der dazugehörenden Literaturangaben, Abbildungen (s. auch Kap. 7) und Tabellen in einer separaten Datei ab, und zwar im doc-Format sowie zusätzlich in RTF (rich text format). Be<span id="page-37-0"></span>zeichnen Sie die einzelnen Dateien mit der Kapitelnummer und dem Suffix des Formats (z.B. 01.doc, 02.doc, 01.rtf etc.) Liefern Sie die Abbildungen zusätzlich als separate Dateien im tiff- bzw. eps-Format (s. Kap. 7).

Auch hier benötigen wir zur Orientierung einen endgültigen Ausdruck.

## **11.2.3 Datenübergabe**

Je nach Umfang können Sie Ihre Daten auf 3,5"-Diskette, ZIP-Disk oder CD-ROM abliefern. Wenn Sie Ihre Daten per E-Mail oder FTP übermitteln wollen, sprechen Sie dies bitte mit Ihrer Kontaktperson im Verlag ab.

## <span id="page-38-0"></span>**12 Ergänzende Hinweise zu Beitragswerken**

Vorname Name

Institut für XY, Universität Irgendwo

Für Autoren eines Beitragswerks gelten die in dieser Broschüre zusammengestellten Hinweise analog – mit den nachfolgend erläuterten Ausnahmen.

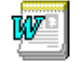

Für die Erstellung der einzelnen Beiträge verwenden Sie bitte die Dokumentvorlage *SVcrproc.dot.*

## **12.1 Hinweise für Beitragsautoren**

#### **12.1.1 Beitragskopf**

Unter dem Beitragstitel stehen zunächst der/die Name(n) des Autors/der Autoren. Bei mehreren Autoren werden die Namen durch Kommas getrennt.

Autor

Mit dieser Schaltfläche formatieren Sie die Autorenzeile.

In der folgenden Zeile steht die Instituts- bzw. Arbeitsplatzanschrift. Sind bei mehreren Autoren verschiedene Anschriften erforderlich, so beginnt jede Adresse in einer neuen Zeile, wobei die Zuordnung zu den Namen mit hochgestellten Ziffern (Bruchziffern) vorzunehmen ist.

Adresse Mit dieser Schaltfläche formatieren Sie die Autorenadresse/n.

Für das Mitarbeiterverzeichnis des ganzen Werkes schicken Sie bitte auf einem separaten Blatt Ihre postalisch korrekte Anschrift an den Herausgeber.

**Tipp:** Als Muster für den Beitragskopf kann Ihnen der Anfang dieses Kapitels dienen.

### **12.1.2 Kopfzeile und Seitennummerierung**

Jeder Beitrag beginnt auf einer rechten (ungeraden) Seite. Die Seitenzahl steht im sog. Kolumnentitel (Kopfzeile), der außerdem auf der linken Seite die Autorennamen, auf der rechten Seite den Beitragstitel enthält.

Zum Einfügen der Kopfzeilen benutzen Sie die beiden Schaltflächen "Kopfzeile rechts" und "Kopfzeile links".

- <span id="page-39-0"></span>• Klicken Sie mit dem Cursor auf die erste Seite und danach auf Kopfzeile rechts. Achtung: Aus optischen Gründen hat die erste Seite keine Kopfzeile, sie wird jedoch bei der automatischen Seitennummerierung mitgezählt.
- Klicken Sie danach mit dem Cursor auf die zweite Seite und dann auf Koptzeile links

Da Sie zunächst nicht wissen, auf welchen Seiten des Gesamtwerks Ihr Beitrag erscheint, belassen Sie es bei der automatisch eingefügten Seitennummerierung beginnend mit S. 1. Die endgültige Nummerierung wird vom Herausgeber oder vom Verlag vorgenommen.

### **12.1.3 Indexmarkierungen**

Bitte bringen Sie nur dann Indexmarkierungen im Text an, wenn Sie vom Herausgeber dazu aufgefordert wurden.

### **12.2 Hinweise für Herausgeber**

Zum Zusammenführen der Beiträge, Durchnummerieren der Seiten sowie zum Erstellen des Inhalts- und Sachverzeichnisses können Sie ebenfalls die Funktionen der Dokumentvorlage *SVcrproc.dot* benutzen.

Speichern Sie zunächst die Beiträge auf Ihre Festplatte und verbinden Sie sie, falls erforderlich, mit der Dokumentvorlage (s. Kap. 2).

#### **12.2.1 Seitennummerierung**

Öffnen Sie nacheinander die einzelnen Beiträge, klicken Sie in die Kopfzeile und wählen Sie den Menüpunkt *Einfügen – Seitenzahlen*. Klicken Sie auf "Format" und geben Sie unten links unter "Seitenummerierung – Beginnen mit" die (ungerade) Seitenzahl ein, mit der der Beitrag beginnen soll.

Falls von den einzelnen Autoren noch keine Kopfzeilen eingefügt wurden, gehen Sie wie in Kap. 8 beschrieben vor.

#### **12.2.2 Sachverzeichnis**

Zum Erstellen des Sachverzeichnisses orientieren Sie sich bitte an der Beschreibung in Kap. 9.

#### <span id="page-40-0"></span>**12.2.3 Inhaltsverzeichnis**

Zum Erstellen des Inhaltsverzeichnisses gehen Sie vor wie in Abschn. 10.2 beschrieben.

### **12.2.4 Mitarbeiterverzeichnis**

Im Mitarbeiterverzeichnis werden die Autoren in alphabetischer Reihenfolge aufgelistet. Die Adresseinträge werden wie folgt aufgebaut:

- 1. Zeile: Name, Vorname, Titel
- 2. Zeile: Institut, Klinik, Universität
- 3. Zeile: Straße und Hausnummer, Postleitzahl und Ort
- 4. Zeile: ggf. Land

Beispiel

亖 言

Müller, E., Prof. Dr. med. Abteilung Sozialmedizin, Ruhruniversität Bochum Seippelstr. 129, 44803 Bochum

Benutzen Sie diese Schaltfläche zum Formatieren der 1. Zeile.

Formatieren Sie die weiteren Zeilen mit dieser Schaltfläche.

¶ Trennen Sie die Adresseinträge mit einer Leerzeile.

## <span id="page-42-0"></span>**13 Juristische Anmerkungen**

## **13.1 Handelsnamen**

Falls Ihr Buch oder Beitrag geschützte Handelsnamen oder Warenzeichen enthält, ist es ratsam, darauf hinzuweisen, dass diese Namen durch die betreffende Firma oder Institution geschützt sind. Dieser Hinweis kann im Vorwort bzw. in der Danksagung oder auch auf der Impressumseite erfolgen.

Beispiel

T<sub>E</sub>X ist ein Markenzeichen der American Mathematical Society.

## **13.2 Produkthaftung**

Das Produkthaftungsrecht stellt erhöhte Anforderungen an die Sorgfaltspflicht aller mit der Erarbeitung sowie Vervielfältigung und Verarbeitung von Manuskripten Beteiligten. Das gilt insbesondere auch für Autoren wissenschaftlicher Werke und Fachbücher. Bitte prüfen Sie deshalb bei der Abfassung Ihres Werkes oder Beitrags und bei der anschließenden Korrektur auch im eigenen Interesse stets gewissenhaft, ob die in Ihrem Manuskript enthaltenen Angaben inhaltlich zutreffend und fehlerfrei sind.

Erleichtern Sie sich diese Aufgabe dadurch, dass Sie Ihre Angaben durch sachkundige Kollegen oder Mitarbeiter prüfen lassen. Das ist der sicherste Weg zur Verringerung Ihres Haftungsrisikos und zur Vermeidung eventueller Schadenersatz- und Regressansprüche.

## **13.3 Quellenangaben**

Sofern Sie eine Abbildung, Tabelle oder längere Textpassagen aus einem anderen Werk übernehmen wollen, müssen Sie vom Copyright-Inhaber – in der Regel ist dies der Originalverlag – eine Genehmigung einholen. Formularvordrucke hierfür können Sie bei Ihrem Ansprechpartner im Springer-Verlag anfordern.

In der Abbildungslegende oder Tabellenüberschrift bzw. im Text muss auf die Quelle hingewiesen werden.

## <span id="page-44-0"></span>**14 Pannenhilfe**

#### **Die Schaltflächen der Symbolleisten reagieren nicht.**

Dies kann geschehen, wenn Sie beim Verbinden einer Datei mit der Dokumentvorlage vergessen haben, in dem Auswahlfenster "Formatvorlagen automatisch aktualisieren" anzuklicken.

- Verbinden Sie die Datei erneut mit der Vorlage und achten Sie darauf, dass "Formatvorlagen automatisch aktualisieren" aktiviert ist, bevor Sie auf OK klicken.
- Oder wählen Sie im Menü *Symbolleisten* den Punkt "Formate aktivieren". Sie werden zunächst gefragt, ob die Dokumentvorlage unter *MSOffice\Vorlagen* gespeichert ist. Falls Sie die Vorlage in einem anderen Verzeichnis abgelegt haben, klicken Sie auf "Nein" und tippen Sie den korrekten Pfad in das Eingabefeld.

Es kann auch sein, dass die in der Dokumentvorlage enthaltenen Makros nicht aktiviert wurden.

- Bei Word 2000 wählen sie im Menü *Extras Makro Sicherheit* und stellen Sie die Sicherheitsstufe "Mittel" ein. Wenn Sie nun beim Arbeiten mit der Dokumentvorlage die Meldung erhalten, dass die Datei Makros enthält, klicken Sie auf ..Makros aktivieren".
- Ist bei Word 95 und 97 der Makrovirenschutz aktiviert, erscheint ebenfalls die Warnmeldung, dass die Datei Makros enthält; klicken Sie auf "Makros aktivieren".

#### **Das Dokument läßt sich nicht mit der Vorlage verbinden.**

Dies kann passieren, wenn das Dokument versehentlich als Dokumentvorlage abgespeichert wurde. Um festzustellen, welches Dateiformat Ihr Dokument hat, wählen Sie *Datei – Speichern unter* und sehen Sie nach, welcher Dateityp angezeigt wird; danach auf "Abbrechen" klicken. Falls als Dateityp "Dokumentvorlage" angezeigt wird, kopieren Sie den Text in eine neue doc-Datei, indem Sie alles markieren, ausschneiden und in ein neues Word-Dokument einfügen. Dieses Dokument können Sie dann wie in Kap. 2 beschrieben wieder mit der Dokumentvorlage verbinden.

Um das Problem zu vermeiden, empfiehlt es sich, die Dokumentvorlage nie aus Word über *Datei – Öffnen* aufzurufen, sondern immer zuerst ein Word-Dokument zu öffnen, das danach mit der Vorlage verbunden wird.

#### **Beim Speichern fragt das Programm, ob Änderungen in der Dokumentvorlage gespeichert werden sollen.**

Dies geschieht dann, wenn Sie

- 1. einzelne Formatvorlagen geändert haben; in diesem Fall sollten Sie die Änderungen in der Dokumentvorlage auf keinen Fall sichern!
- 2. mit Word 97 oder höher arbeiten. Die Makros der Dokumentvorlage werden dann aus Word 7 in das neue Format umgewandelt. In diesem Fall können Sie die Änderungen in der Dokumentvorlage sichern. Bedenken Sie jedoch, dass sie sich danach nicht mehr mit den vorherigen Word-Versionen benutzen lässt. Bestätigen Sie die Speicherung nicht, konvertiert Word die Makros beim nächsten Zugriff auf die Dokumentvorlage erneut.

#### **Die Kopfzeilen lassen sich nicht automatisch erzeugen**

In Word 2000 kann es vorkommen, dass beim Klicken auf die Schaltfläche "Kopfzeilen" nur eine oder gar keine Kopfzeile eingefügt wird. Öffnen Sie in diesen Fällen ein neues Dokument auf Basis der Dokumentvorlage und fügen Sie den bereits bestehenden Text in das neue Dokument ein. Die Kopfzeilen erscheinen dann automatisch.

#### **Inhalts- und Sachverzeichnis lassen sich nicht automatisch erzeugen**

Falls Sie die Buchkapitel in "Eigene Dateien" gespeichert haben, funktionieren die Makros zur Erstellung der beiden Verzeichnisse nicht. Legen Sie deshalb auf der Festplatte einen separaten Ordner für Ihr Manuskript an. Die Pfadangaben müssen dann z.B. so aussehen: { RD c:\\Buch\\01.doc}.

#### **Eingegebene Sonderzeichen werden nicht richtig dargestellt**

Wenn vorhandener Text, in den Sonderzeichen – z.B. griechische Buchstaben – durch Einstellung der Schriftart über die Tastatur eingegeben wurden, mit Hilfe der Schaltflächen neu formatiert wird, können die Sonderzeichen verloren gehen. Um dieses Problem zu verhindern, sollten Sie Sonderzeichen immer über das Menü *Einfügen – Sonderzeichen* (bzw. *Symbol*) einfügen.

<span id="page-46-0"></span>**Anhang** 

## <span id="page-47-0"></span>**Satzspiegel**

Falls Sie nicht mit Word arbeiten oder für den Ausdruck kein A4-Papier, sondern z.B. das US-Letter-Format verwenden, müssen Sie den Satzspiegel selbst einstellen. Orientieren Sie sich dabei an den folgenden Maßen (die Angaben für die Seitenränder beziehen sich auf eine DIN-A4-Seite):

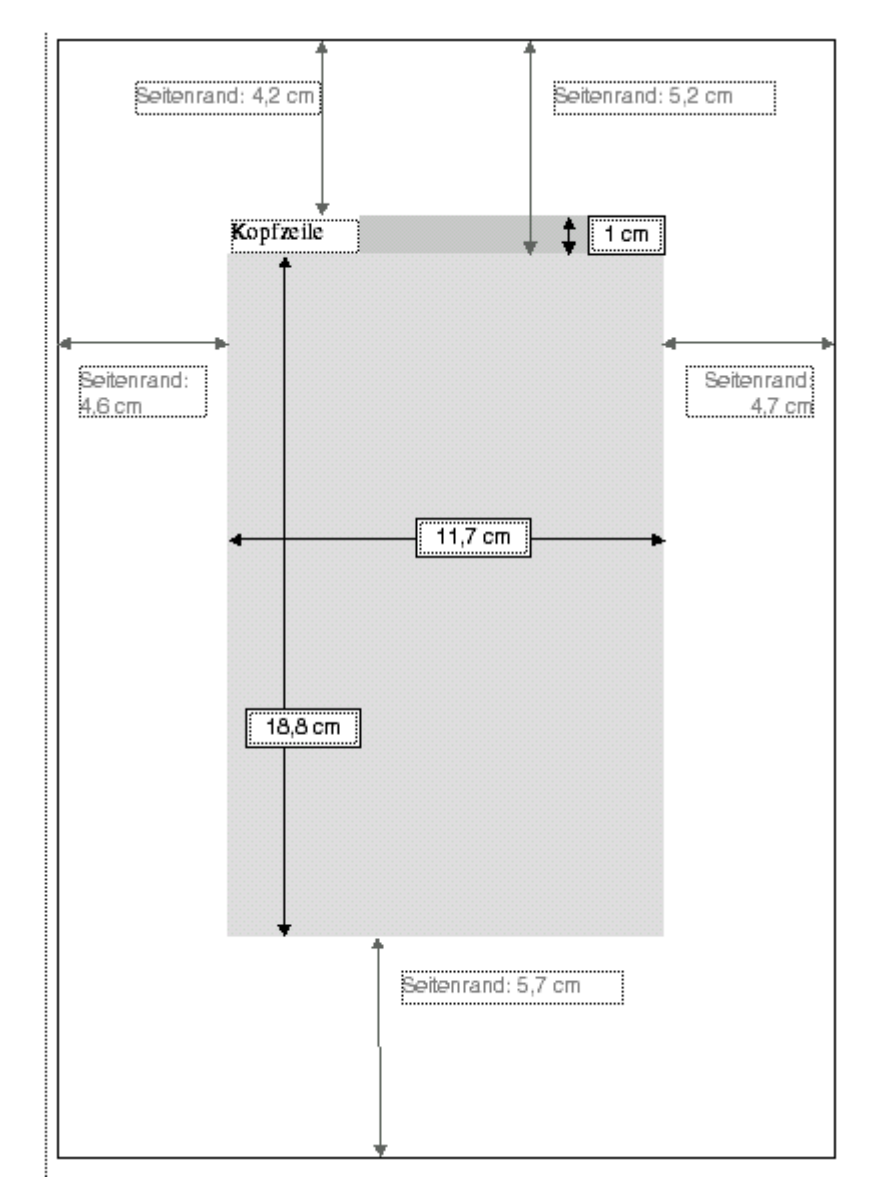

## <span id="page-48-0"></span>**Schriftgrößen**

In der Springer-Dokumentvorlage sind die Schriften bereits eingestellt. Es werden folgende Schriften/Schriftgrößen verwendet:

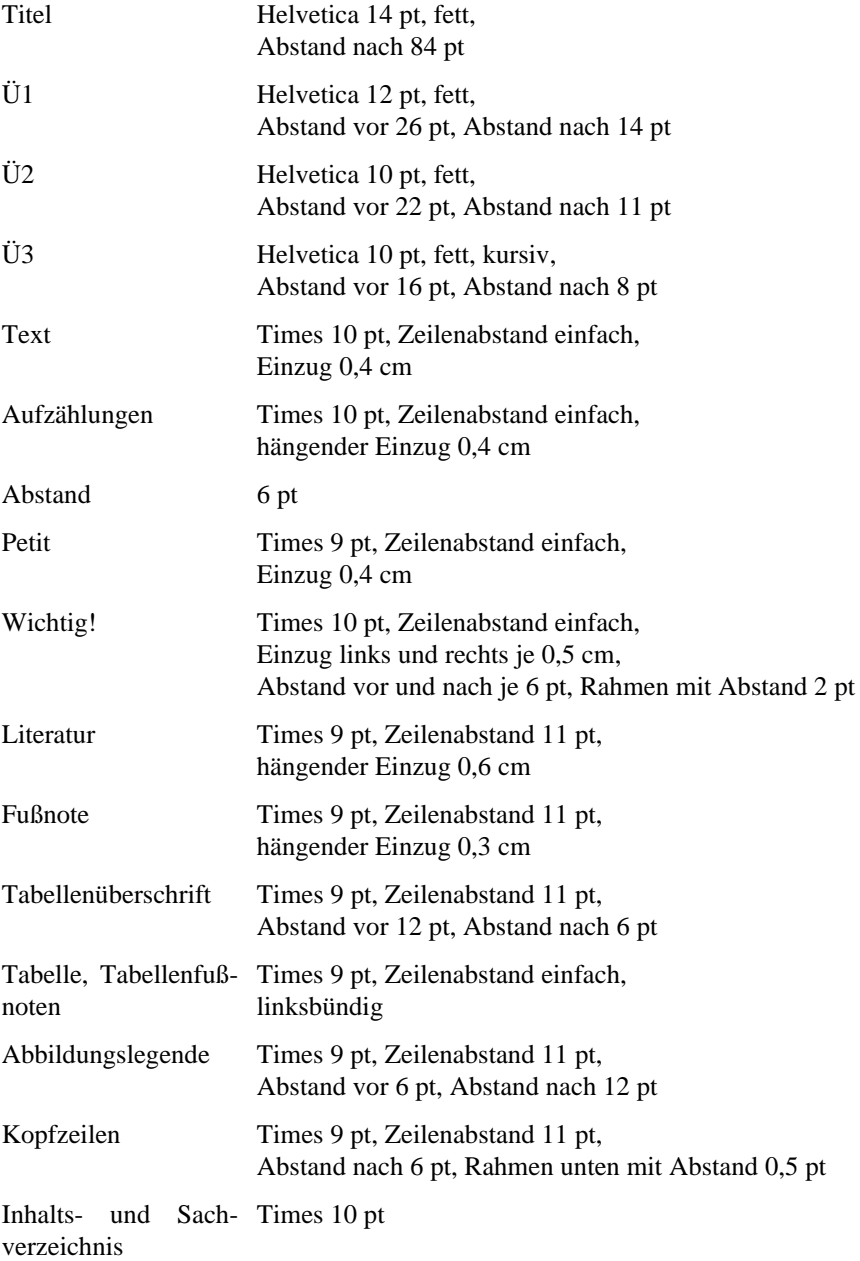

## <span id="page-49-0"></span>**Tastenkürzel (Shortcuts)**

Um das schnelle Formatieren des Textes zu erleichtern, sind die meisten Funktionen der Springer-Dokumentvorlage nicht nur über die Schaltflächen der Symbolleisten, sondern auch durch Tastenkürzel aufzurufen.

### **Springer-Dokumentvorlage**

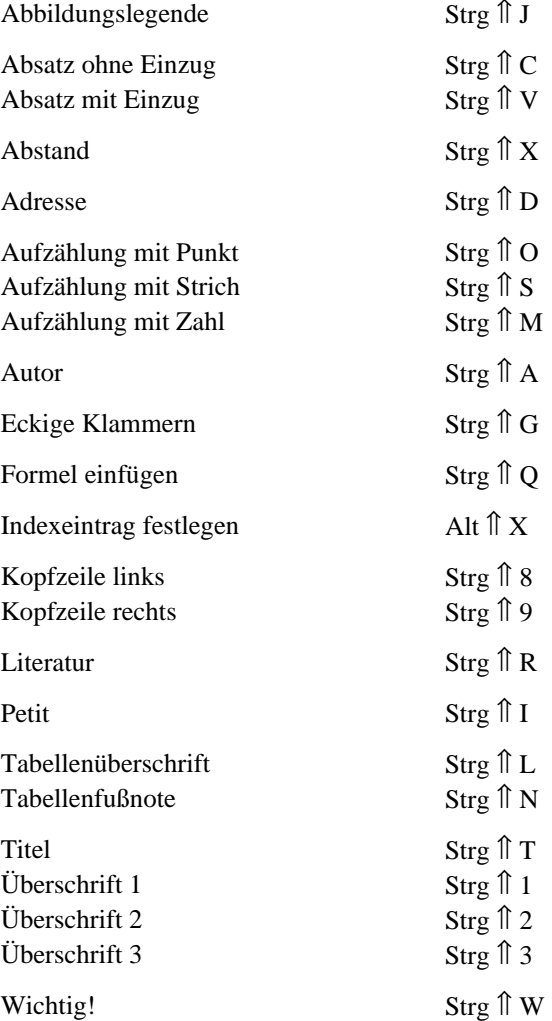

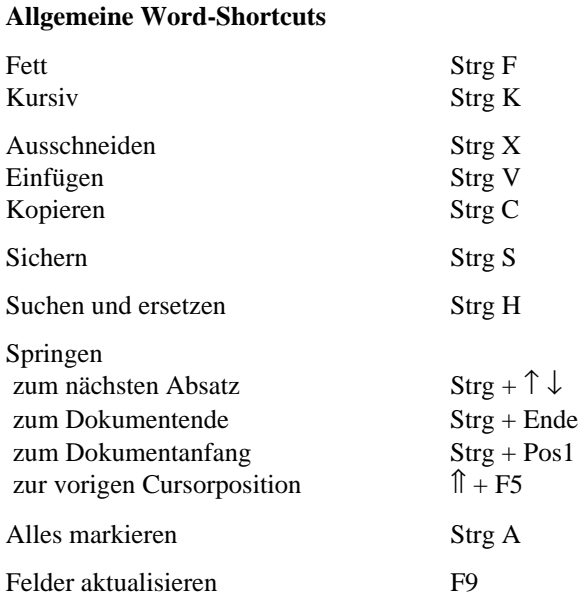

## <span id="page-51-0"></span>**PostScript- und PDF-Daten**

Um direkt von den Daten drucken zu können, benötigen wir PostScript- oder PDF-Dateien. Bitte erstellen Sie diese Dateien erst, wenn Ihr Manuskript im Verlag geprüft und evtl. notwendige Korrekturen in der Word-Datei ausgeführt wurden.

## **PostScript-Datei**

Zur Erzeugung der PostScript-Datei aus Ihrem Word-Dokument rufen Sie das Druckmenü auf. Wählen Sie einen PostScript-Drucker (oder den Distiller) aus, klicken Sie auf "Ausdruck in Datei umleiten" und dann auf OK.

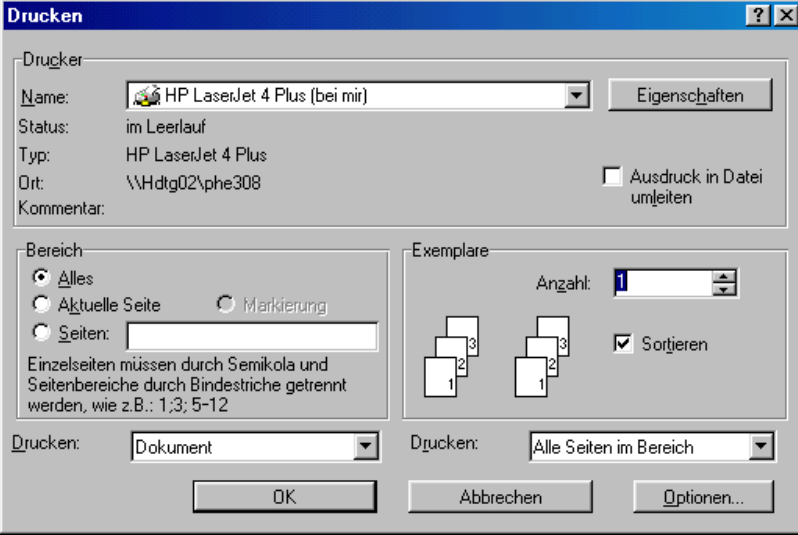

Bitte beachten Sie :

- Ausschließlich PostScript-Type-1-Schriften verwenden (keine TrueType-Schriften).
- Alle verwendeten Fonts müssen eingebettet sein.
- Abbildungen müssen in Produktionsauflösung (s. Kap. 7) enthalten sein.

## <span id="page-52-0"></span>**PDF für Schwarz/Weiß Publikationen**

Alle Einstellungen entnehmen Sie bitte den folgenden Screenshots.

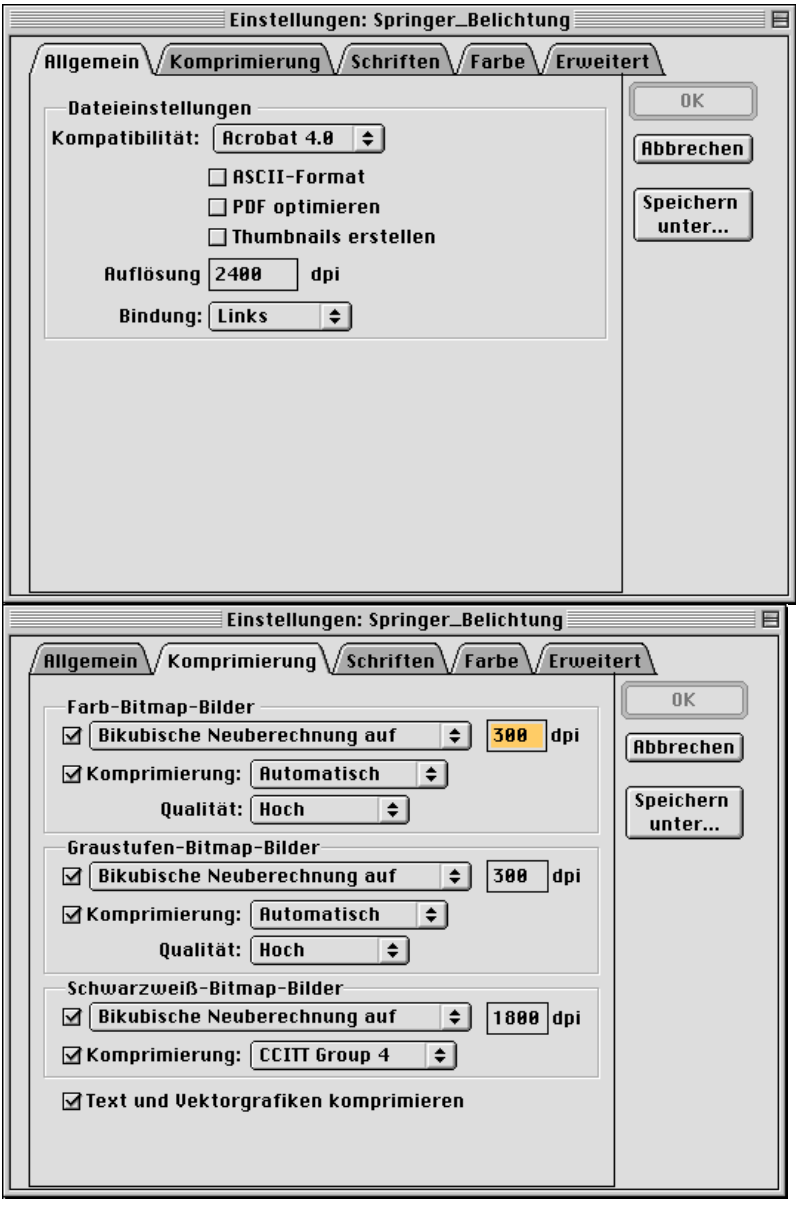

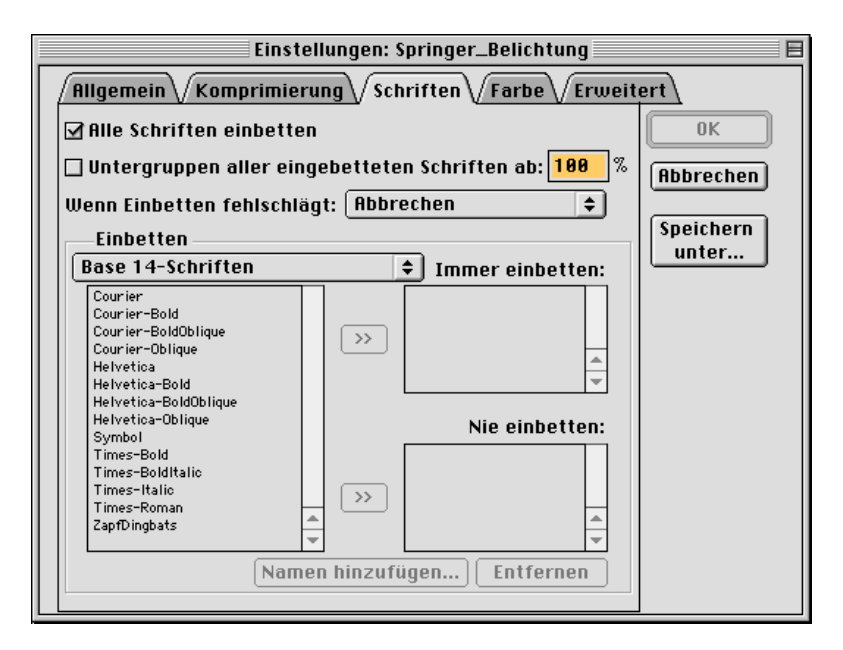

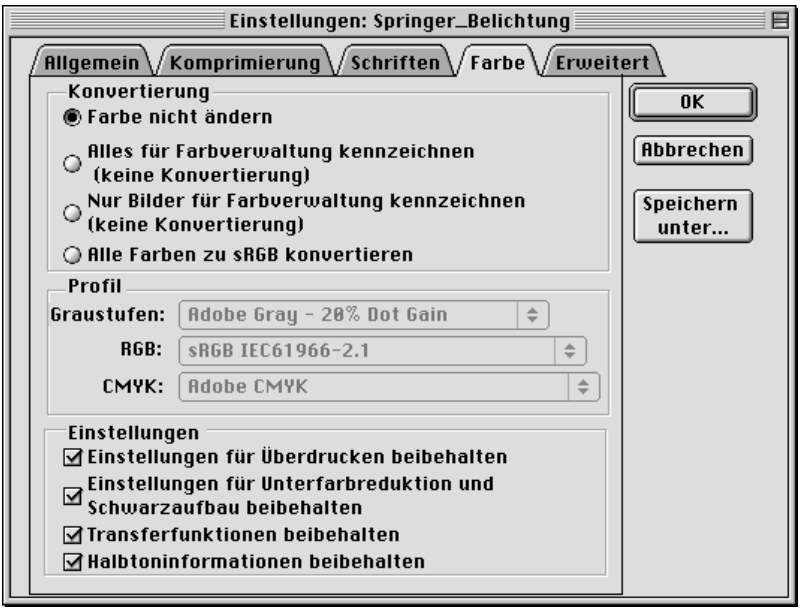

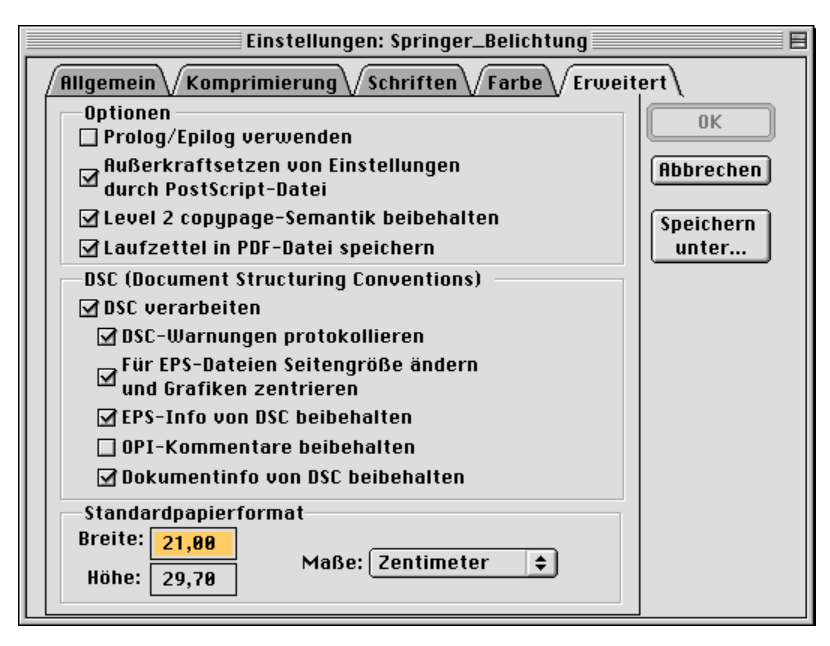

Bitte beachten Sie, daß die Eintellung "OPI-Kommentare beibehalten" ausgeschaltet ist. Nur so kann die volle Bildinformation in die PDF Datei integriert werden

## <span id="page-55-0"></span>**Sachverzeichnis**

Abbildung Beschriftung 19 Größe 19 Legende 20 Platzierung 20 Speichern 19 Abdruckgenehmigung 35 Abkürzungen 9 Verzeichnis 9 An- und Abführungszeichen 8 Anschrift im Beitragskopf 31 im Mitarbeiterverzeichnis 33 Arial 5 Aufzählungen 7 Ausdruck 29

Beitragskopf 31 Beitragswerk 31 Seitennummerierung 32 **Bindestrich** 8 Bis-Strich 8

CD-ROM 30 Copyright 35

Datenübergabe 30 Diskette 30 *Dokumentvorlage* 3

Einzug 6 E-Mail 30

Formate 4 Formel 11 Formelzähler 11 Fotos 19

FTP 30 Fußnoten 7 *Gedankenstrich* 8 Geleitwort 27 Gleichung 11 Grauwerte 19 Handelsnamen 35 Helvetica 5 Impressumseite 27 Inhaltsverzeichnis 27 Automatisch erstellen 27 Kolumnentitel 23 Kopfzeile 23 *kursiv* 7 Laserdrucker 29 Leerzeichen 9 Literatur Ziffern 13 Zitat im Text 13 Literaturverzeichnis 13 Alphabetisierung 14 Maßeinheiten 10 Merksätze 7 Mitarbeiterverzeichnis 33 PDF-Datei 29, 44 Petit 6 PostScript 29, 44 Schriften 29 PostScript-Schriften 44 Produkthaftung 35

Punktraster 19 Quellenangaben 35 Sachverzeichnis 25 Automatisch erstellen 26 Haupteintrag 25 Stichwort 25 Untereintrag 25 Satzspiegel 5 Scannen 19 Auflösung 19 **Schaltflächen** 4 Seitennummerierung 23 Seitenzahl 23 Speichern 1 Spitzmarke 6 Strichabbildung 19 **Symbolleisten** 4 Tabelle 17 Formatierung 17 Fußnote 17 Platzierung im Text 17

Überschrift 17

Teilabbildung 21 Times 5 Times New Roman 5 Titelei 27 Titelseite 27 Trennungen manuelle 8 Überschrift 1.Ordnung 6 2.Ordnung 6 3.Ordnung 6 Beitrag 5 Kapitel 5 Vorwort 27 Widmung 27 Word Voreinstellungen 4 Word-Datei 29 ZIP-Disk 30